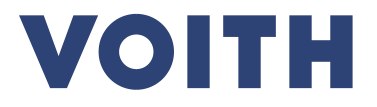

# **PurONE Lieferanten Registrierungsleitfaden**

**Version | 2024 - Februar**

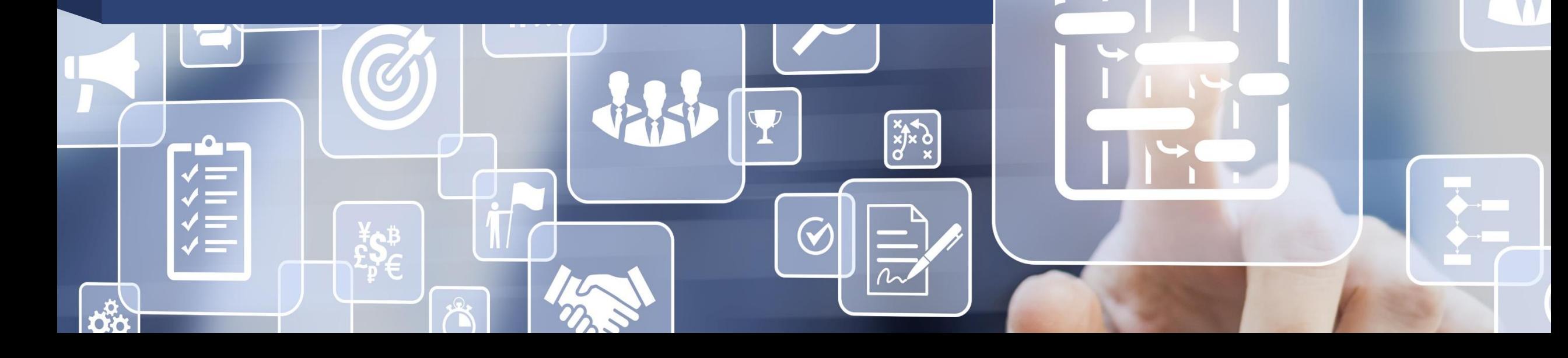

# **VOITH**

# **Lieferantenregistrierung Prozessübersicht**

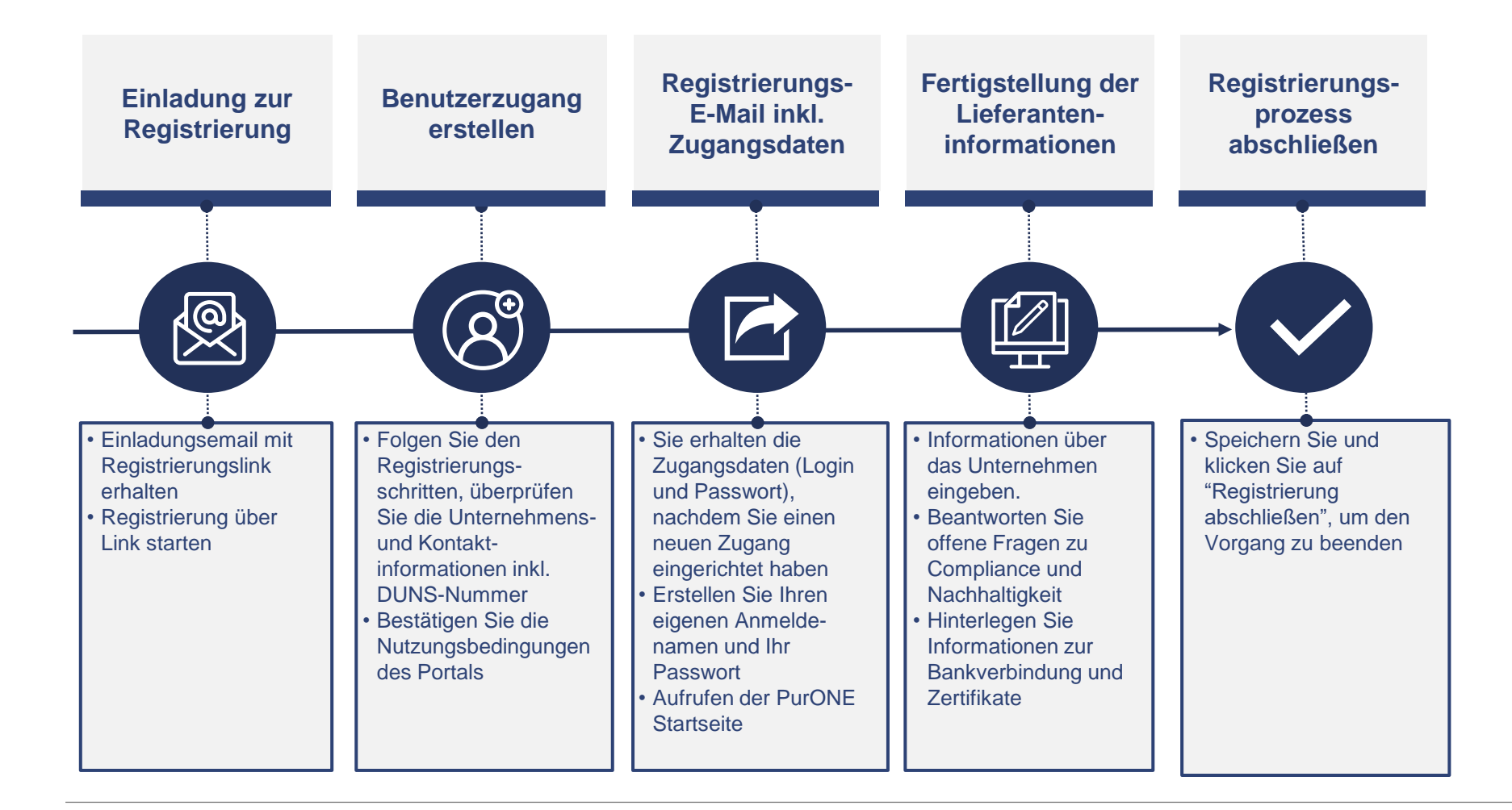

# **Lieferantenregistrierung**

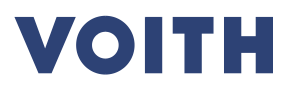

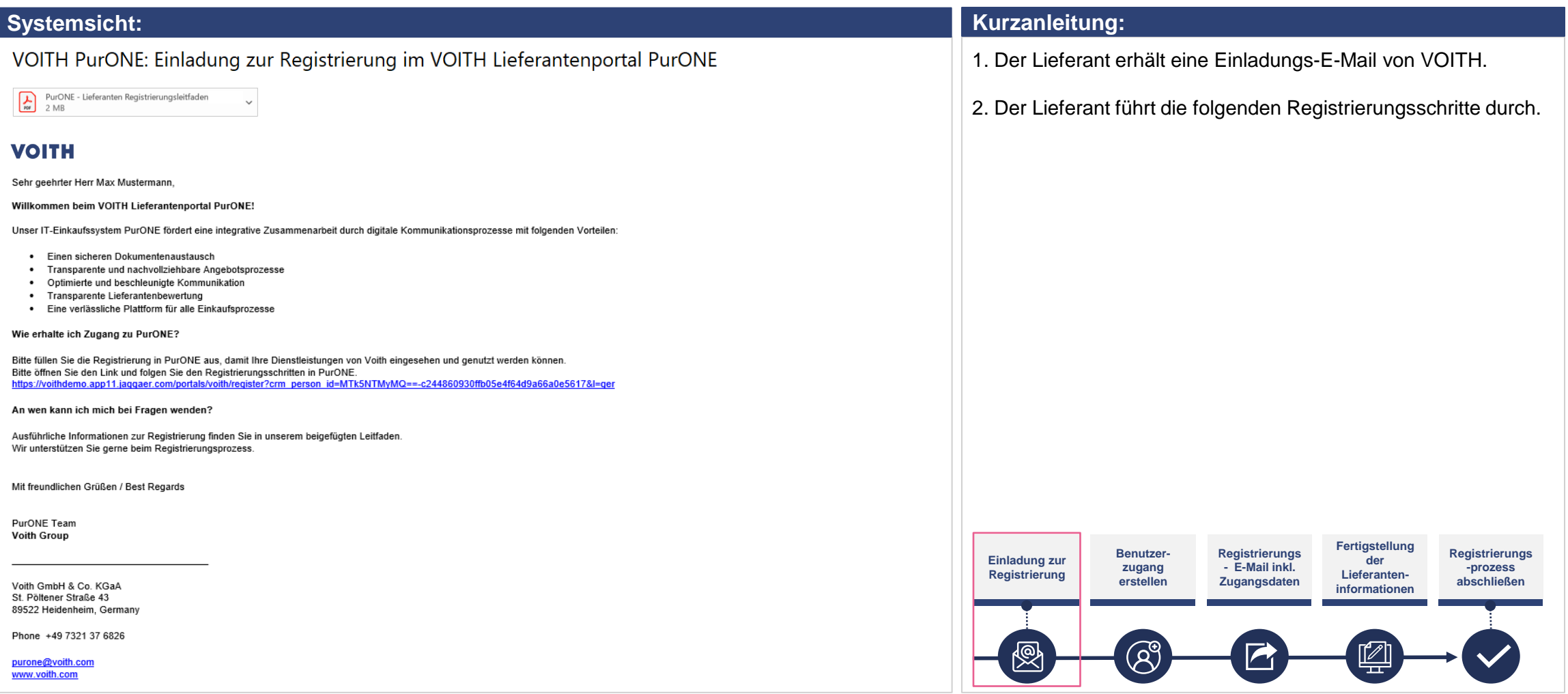

# **Lieferantenregistrierung Portalregistrierung**

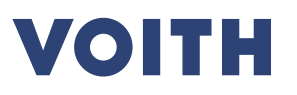

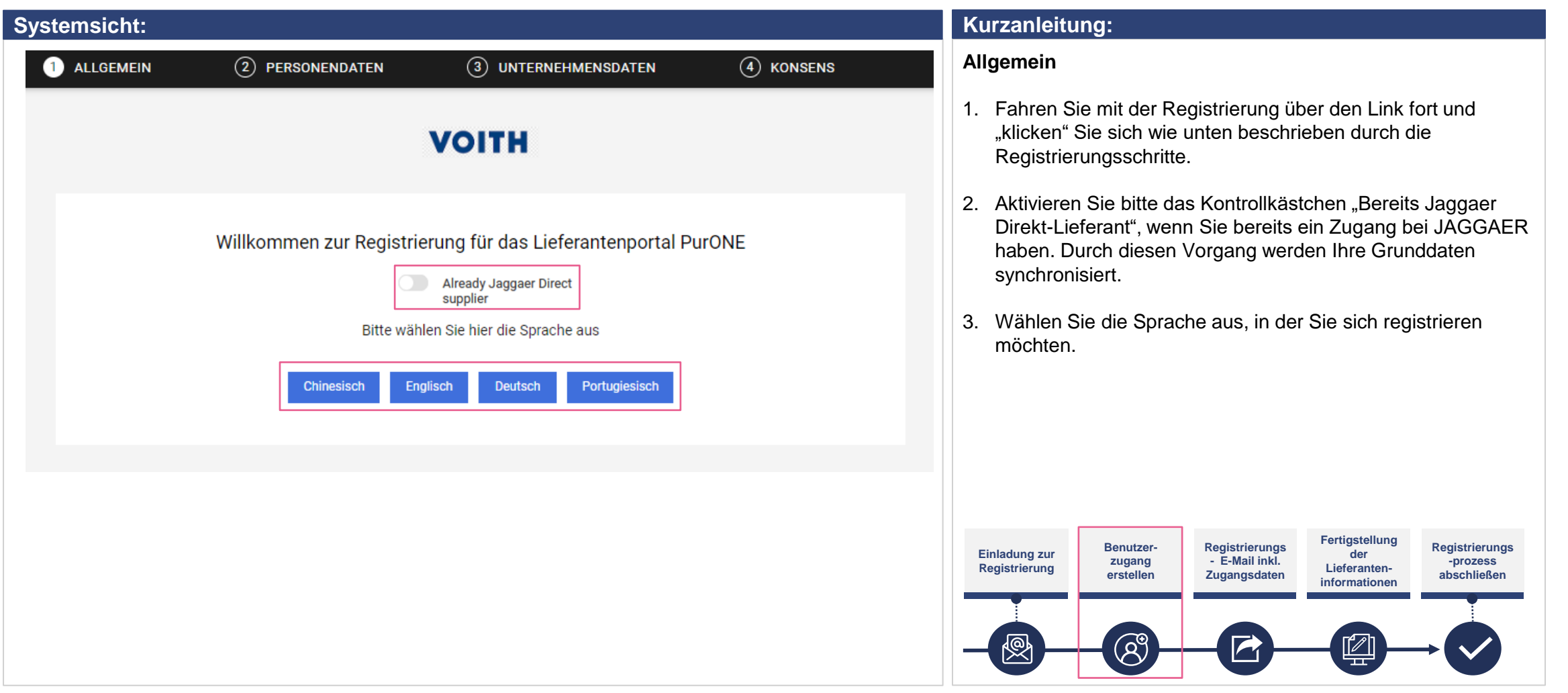

# **Portalregistrierung Eingabe von Personendaten**

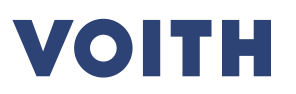

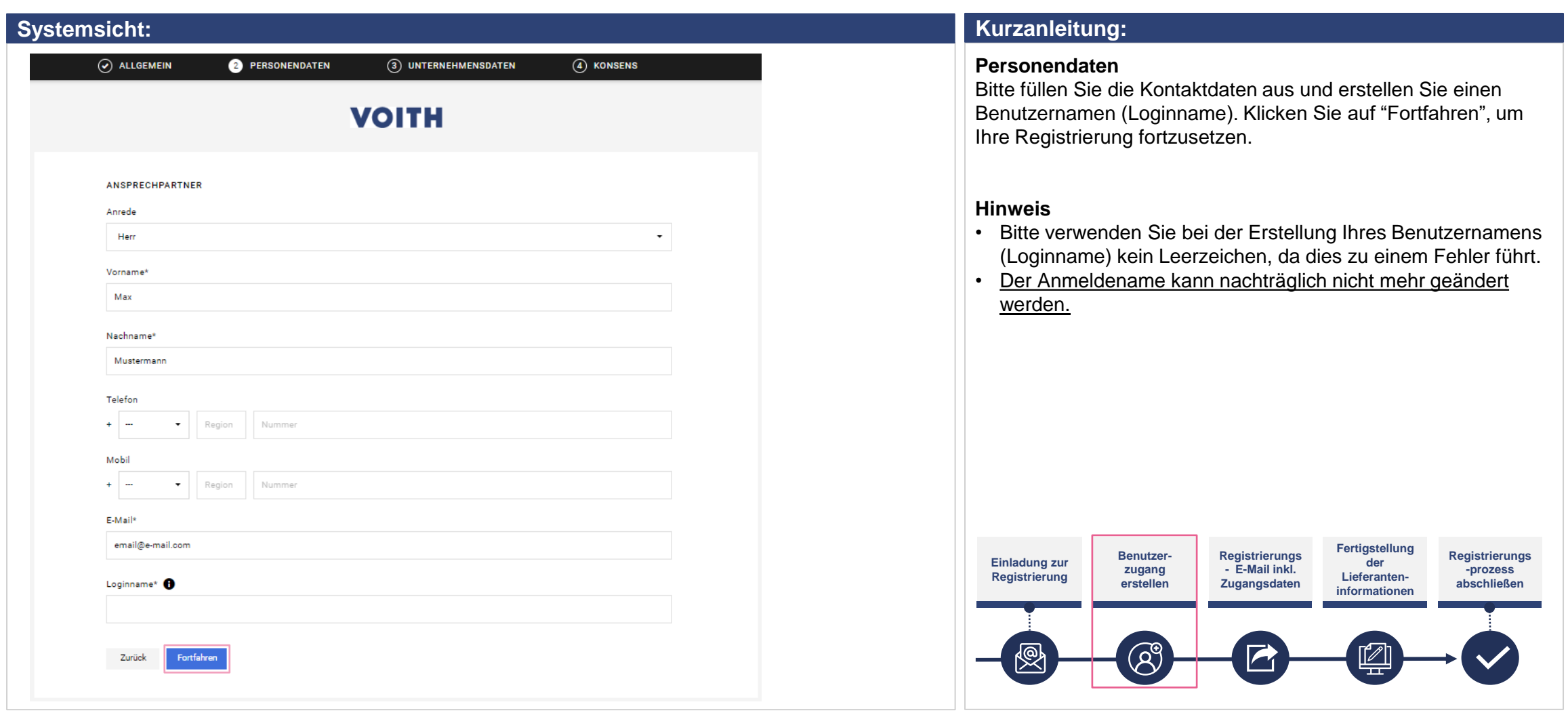

### **Portalregistrierung Firmendaten eingeben**

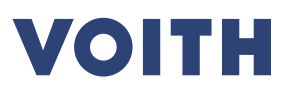

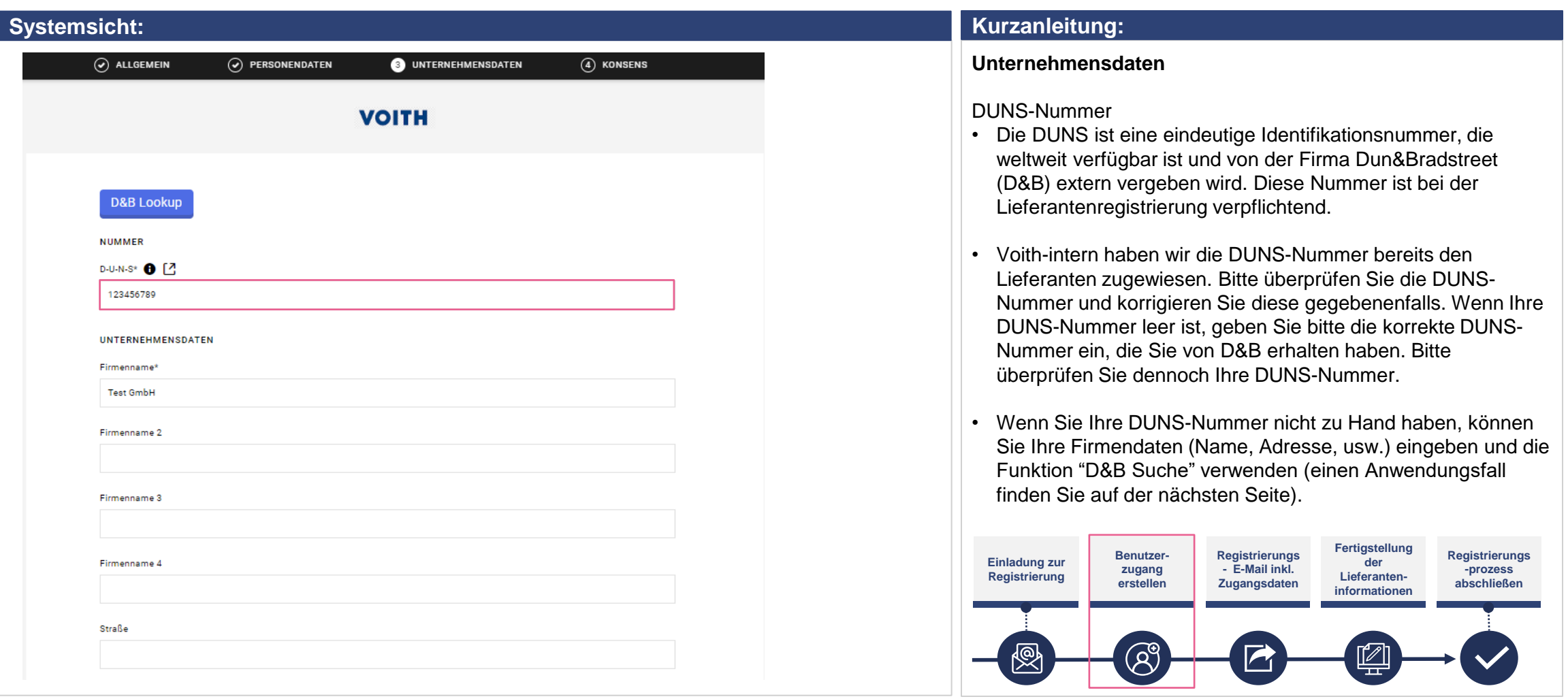

# **Portalregistrierung Firmendaten eingeben**

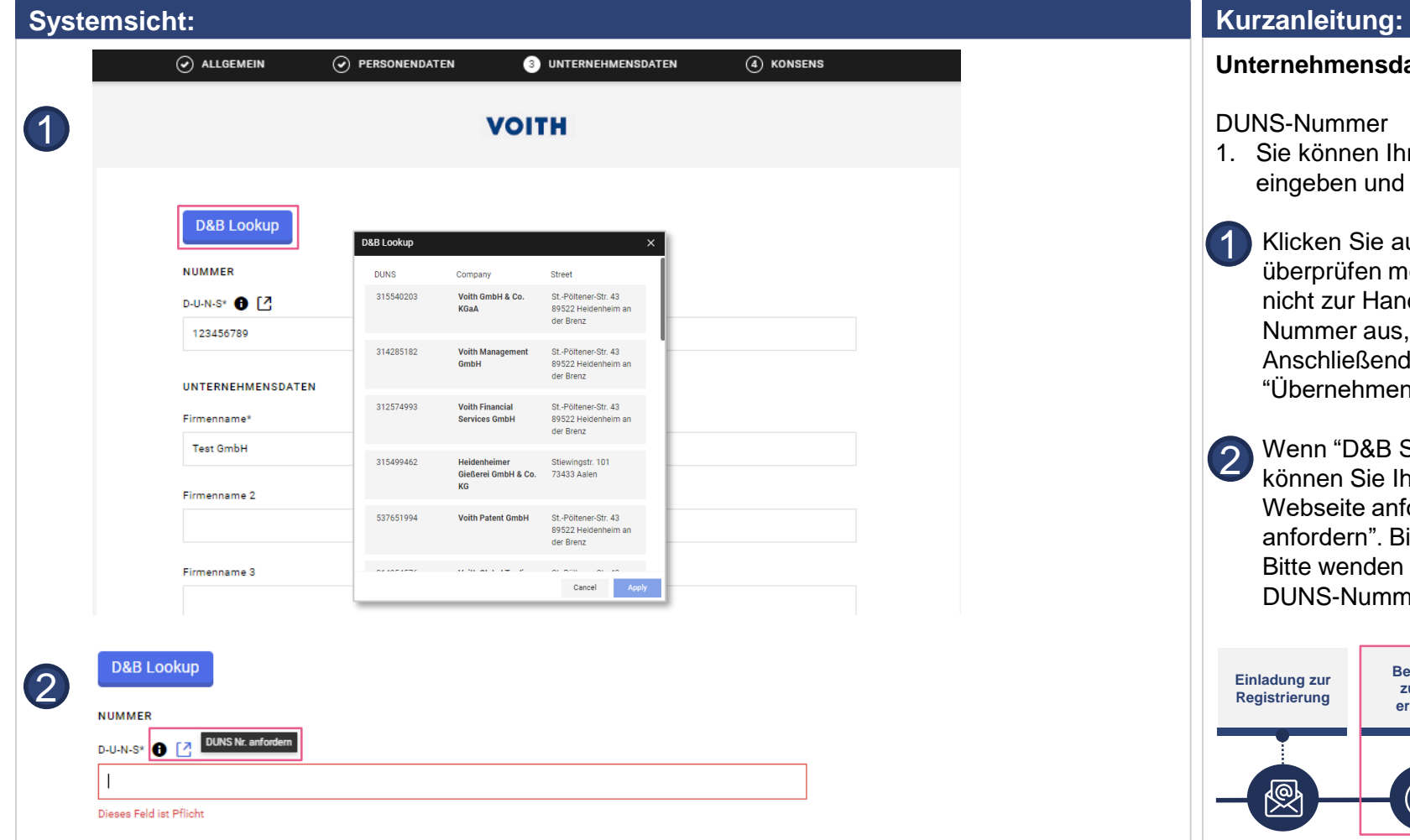

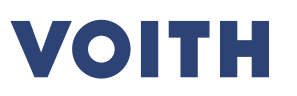

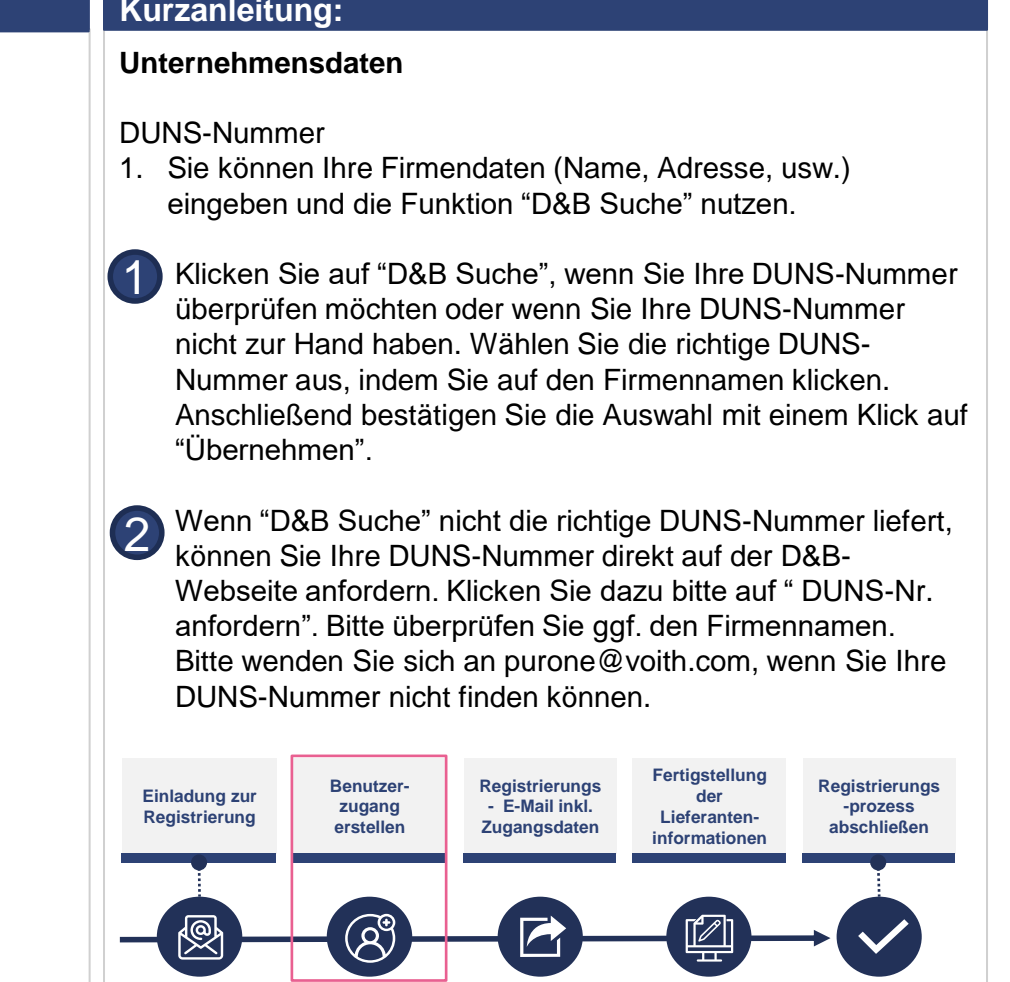

# **Portalregistrierung Zustimmung**

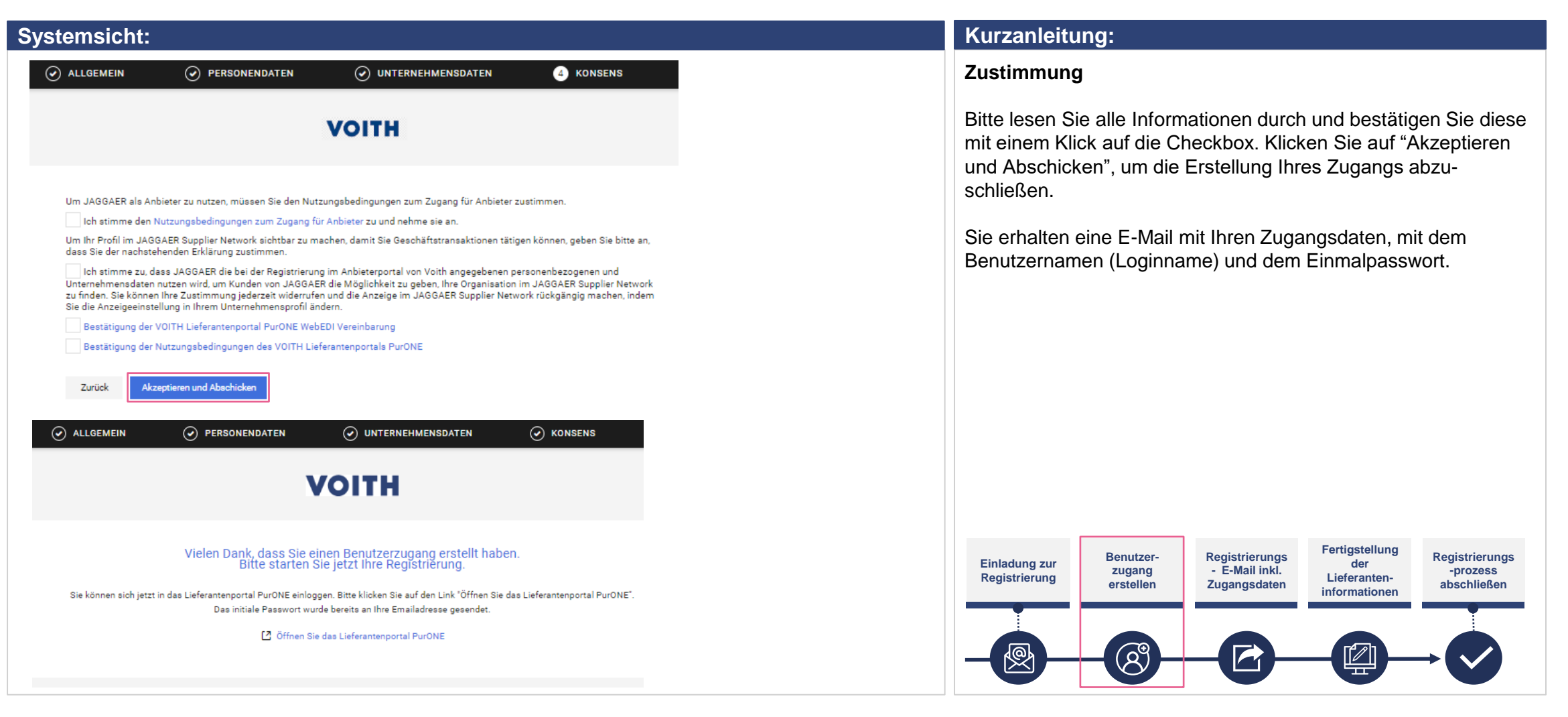

# **Portalregistrierung Anmeldedaten**

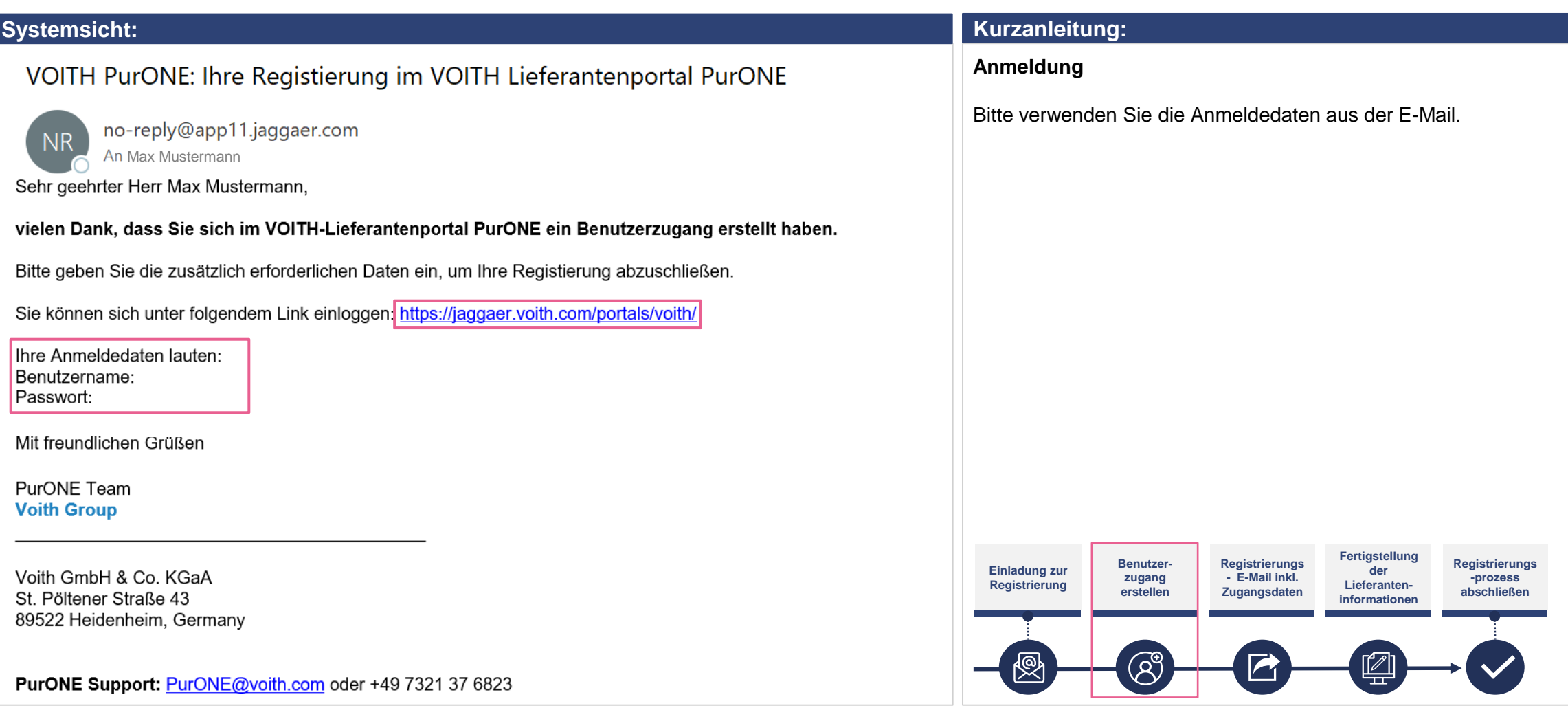

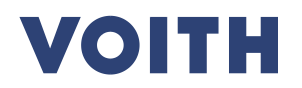

# **Portalregistrierung Anmeldedaten**

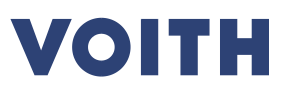

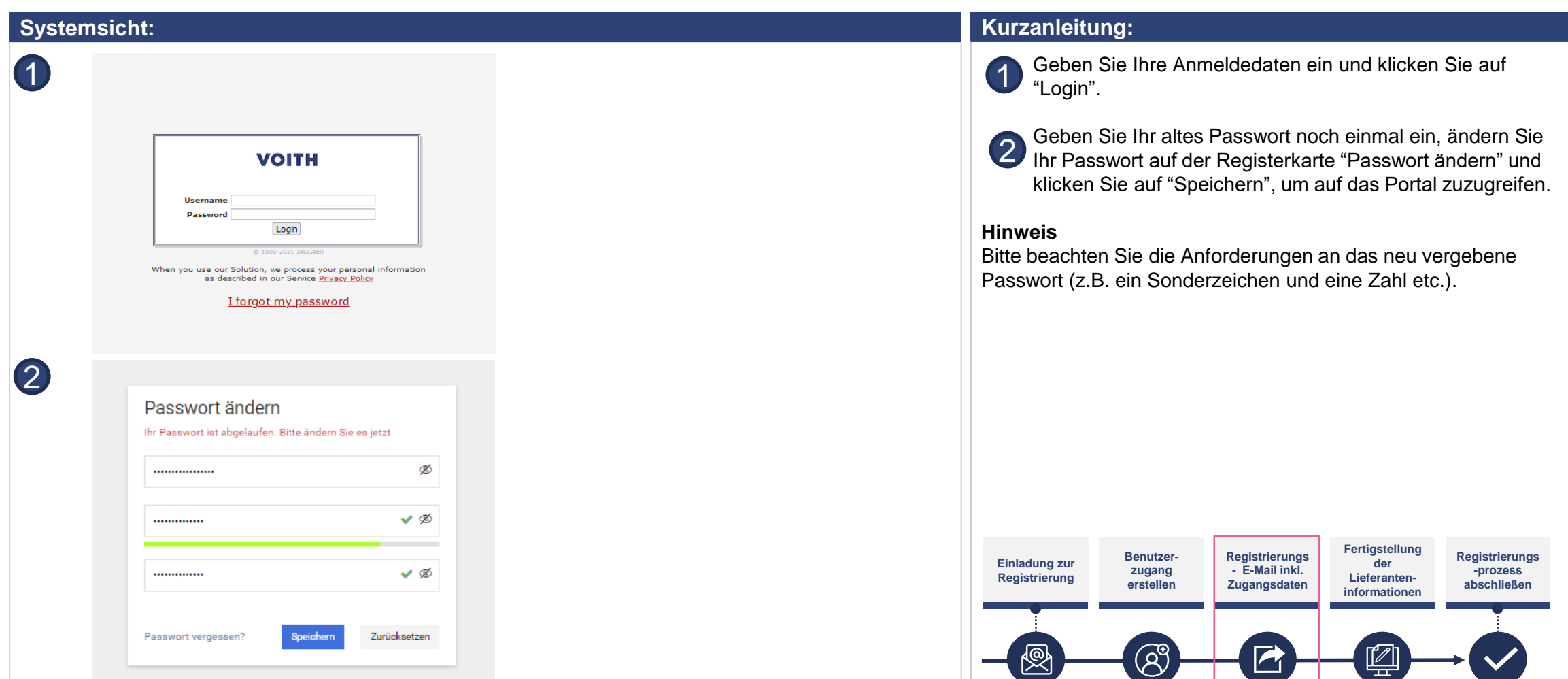

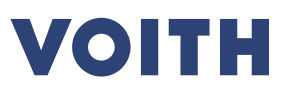

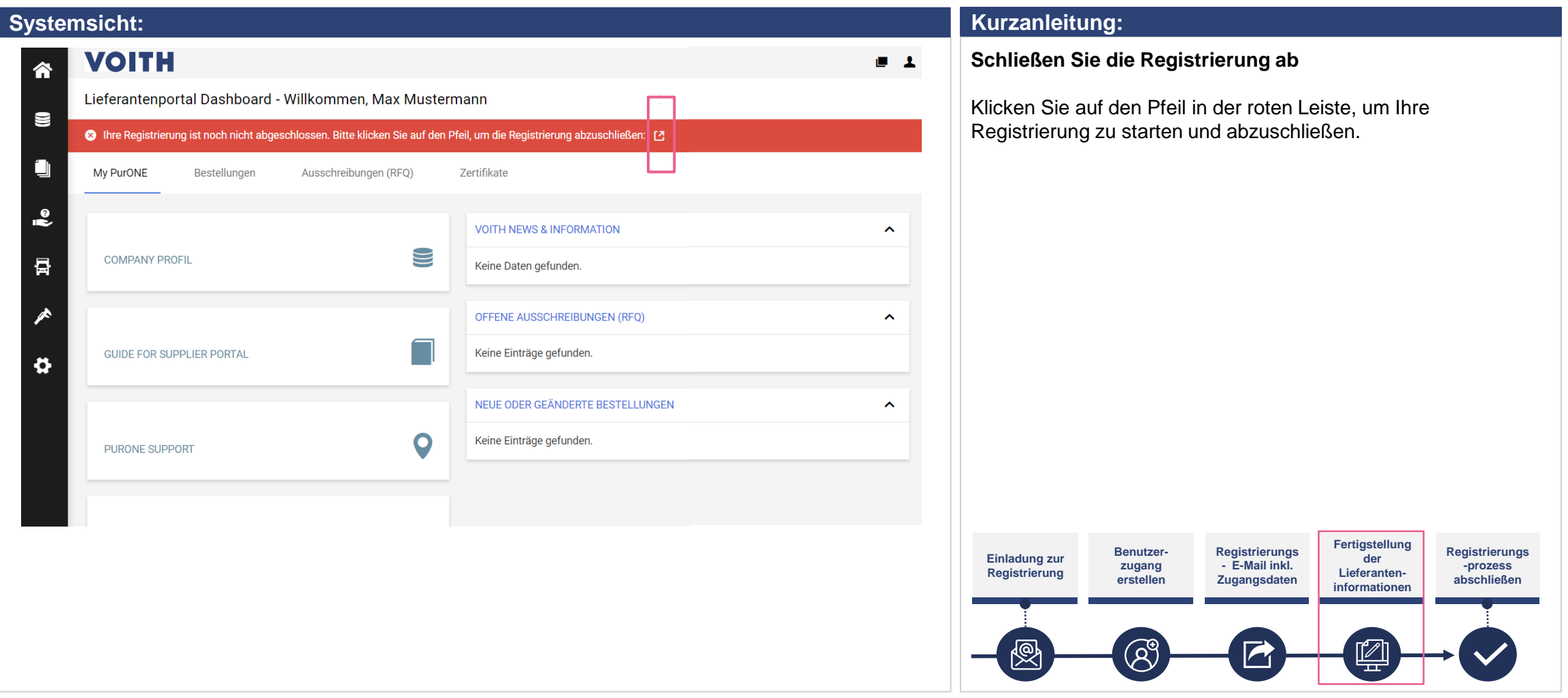

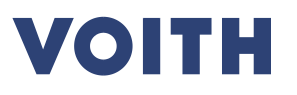

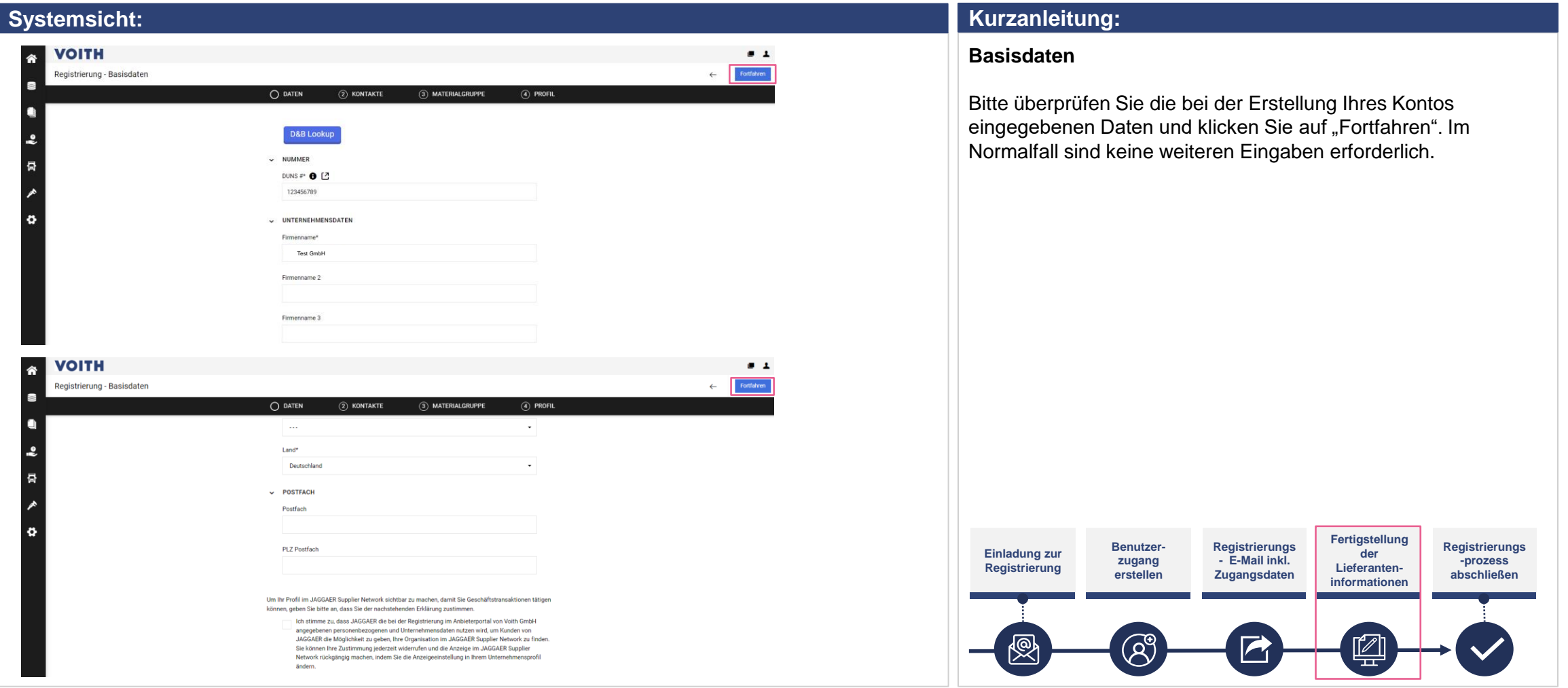

![](_page_12_Picture_1.jpeg)

![](_page_12_Picture_121.jpeg)

#### **Kurzanleitung:**

- **Kontakte (zugewiesene Rollen) Kontaktperson für den Lieferanten hinzufügen**
- 1. Klicken Sie auf das Personen-Symbol, um im Lieferantenportal einen neuen Ansprechpartner hinzuzufügen.
- 2. Geben Sie die notwendigen Daten für den neuen Kontakt ein.
- 3. Entscheiden Sie, ob die Kontaktperson Zugang zum VOITH-Lieferantenportal benötigt. Wenn ja, aktivieren Sie bitte den "Portalzugang". Geben Sie einen Benutzernamen für die Kontaktperson ein und aktivieren Sie das Kontrollkästchen für die Portalberechtigungen / Lieferantenrechte.
- 4. Klicken Sie oben rechts auf "Speichern", um den Ansprechpartner zu speichern.

![](_page_12_Figure_9.jpeg)

![](_page_13_Picture_1.jpeg)

**VOITH** 

![](_page_14_Picture_0.jpeg)

![](_page_14_Picture_116.jpeg)

#### **Kurzanleitung:**

Dieser Prozessschritt ist für die Registrierung nicht zwingend erforderlich und kann später durchgeführt werden. Bitte klicken Sie auf "Fortfahren", wenn Sie mit der Registrierung fortfahren möchten.

#### **Kontakte**

- 1. Klicken Sie oben links auf der Registerkarte auf "Kontakte", um eine Übersicht über Ihre Kontakte zu erhalten.
- 2. Klicken Sie auf "Fortfahren", um mit dem Registrierungsprozess fortzufahren.

#### **Hinweis**

Sobald ein Benutzer bereits im VOITH-Lieferantenportal PurONE registriert ist, kann nur diese Person neue Benutzer hinzufügen und pflegen.

![](_page_14_Figure_10.jpeg)

![](_page_15_Picture_1.jpeg)

![](_page_15_Picture_77.jpeg)

![](_page_16_Picture_1.jpeg)

![](_page_16_Picture_87.jpeg)

![](_page_17_Picture_1.jpeg)

![](_page_17_Picture_96.jpeg)

![](_page_18_Picture_1.jpeg)

![](_page_18_Picture_105.jpeg)

![](_page_19_Picture_1.jpeg)

![](_page_19_Picture_77.jpeg)

![](_page_20_Picture_0.jpeg)

# **Vielen Dank für Ihre Registrierung auf unserem Lieferantenportal PurONE Wir freuen uns auf die Zusammenarbeit!**

Kontakt: PurONE Lieferantenportal Support PurONE@voith.com +49 7321 37 6823

![](_page_21_Picture_1.jpeg)

Inspiring Technology for Generations